## **Task 6.5 Creating a table of figures**

To create a table of figures, you must have inserted the captions using Word's *Insert Caption* function. Text typed in manually will not appear.

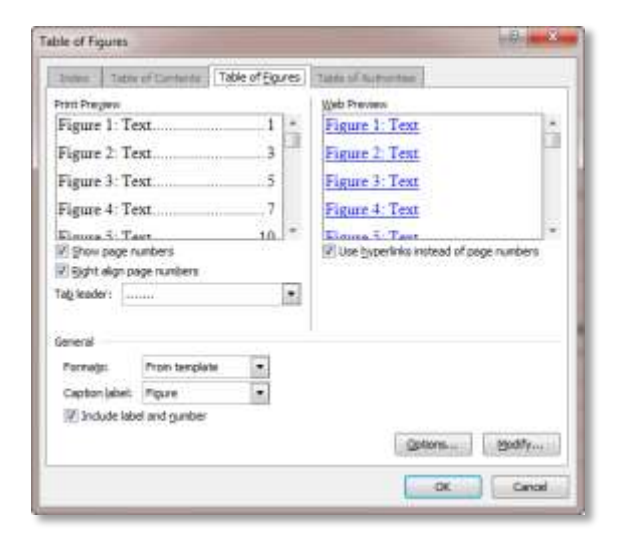

You have to create a separate table for each caption label you have used.

## **Try this…**

- **1.** Click after the table of contents, type **Figures and tables** and press **Return** or **Enter**.
- **2.** Click in the text *Figures and tables*, open the *Styles* pane if it is not already open, and apply the style *CONTENTS*.
- **3.** Click below the new heading.
- **4.** Click on the *References* tab, and in the *Captions* group, select *Insert Table of Figures*.
- **5.** At *Caption label*, ensure *Figure* is selected and click **[OK]**.
- **6.** Click on *Insert Table of Figures* again.
- **7.** At *Caption label*, select *Table* and click **[OK]**.